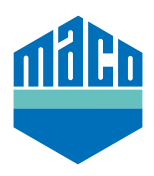

## Instrucciones de integración - Somfy TaHoma Box

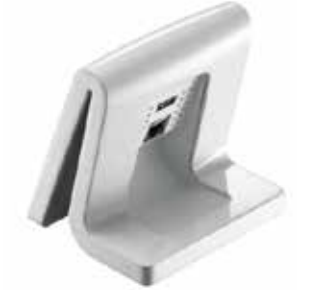

› Instale la APP de TaHoma (TaHoma web, TaHoma iPad, TaHoma Android, TaHoma Install App).

La versión de Somfy TaHoma Box debe ser como mínimo 2020.6.4-15, aunque se recomienda utilizar la versión más actual.

› Abra la web de Somfy y pinche en **"Somfy.connect"** 

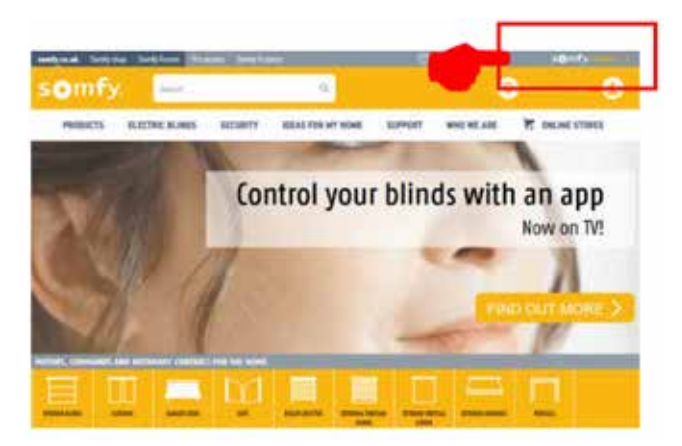

› Active su dispositivo y inicie la sesión.

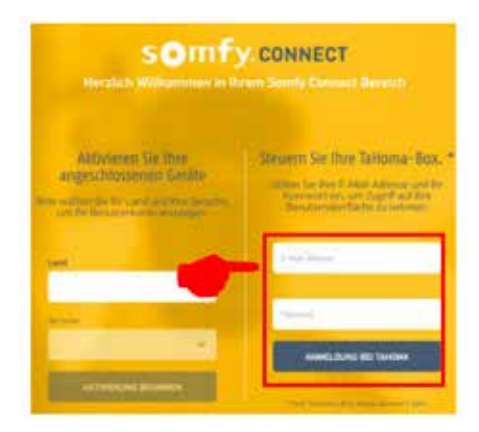

› Inserte el módulo EnOcean en la TaHoma-Box.

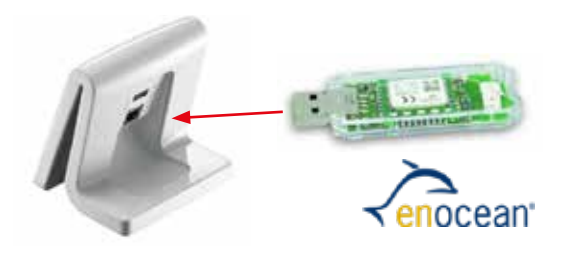

› Pinche en y seleccione **"Configuración"**.

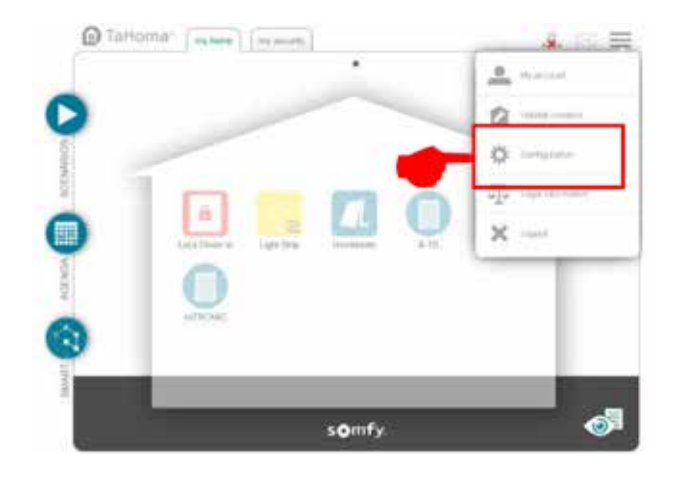

› En la pestaña **"EnOcean"** pinche en el campo **"añadir"**.

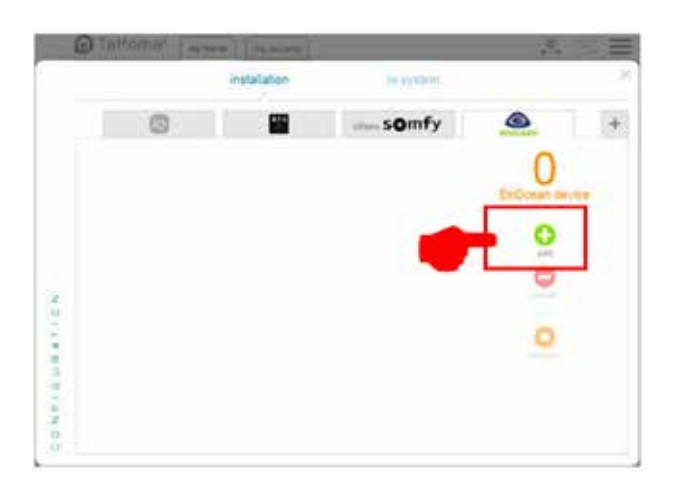

› Busque la página **"Sensores"** mediante las flechas laterales y confirme con **"OK"**.

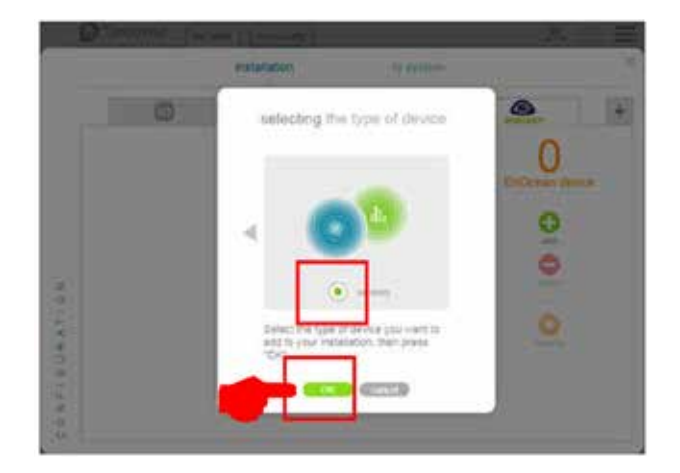

› Busque la página **"mTronic"** mediante las flechas laterales (también para el sensor eTronic), seleccione y confirme con **"OK"**. La TaHoma Box esperará una señal del sensor durante los siguientes 120 segundos.

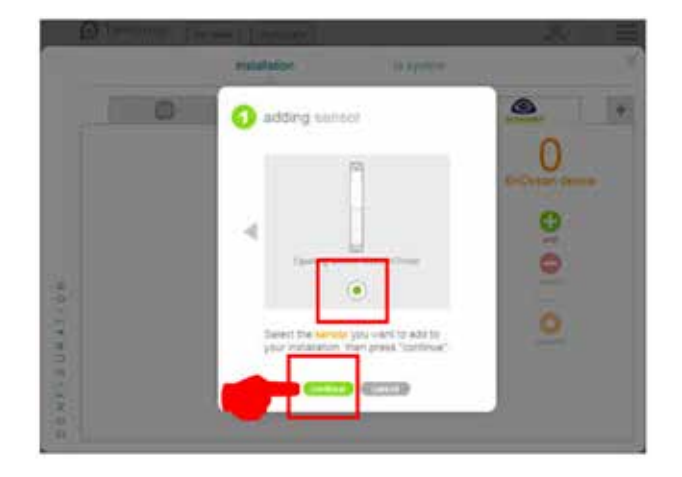

› Memorice un sensor (según las instrucciones = Imán sobre el contactor Reed o presione brevemente 3 veces), se confirma el reconocimiento del sensor.

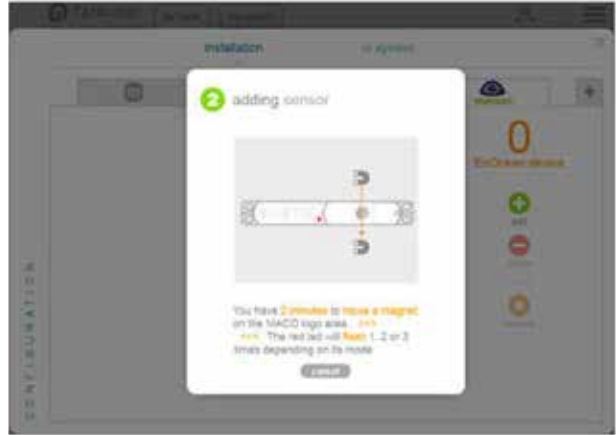

› Seleccione el modo del sensor deseado y finalmente confirme con **"siguiente".**

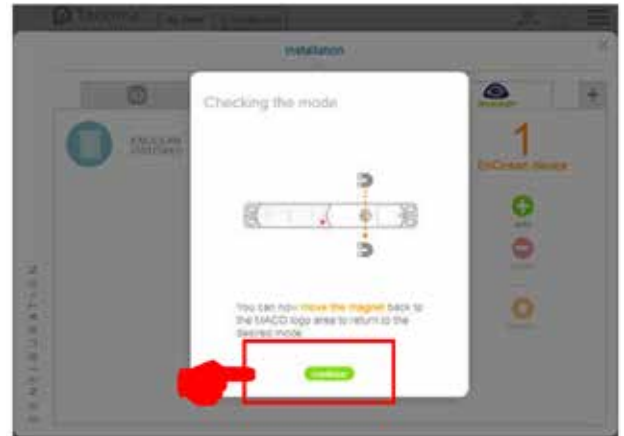

› Escriba un nombre para el sensor y confirme con **"OK"**.

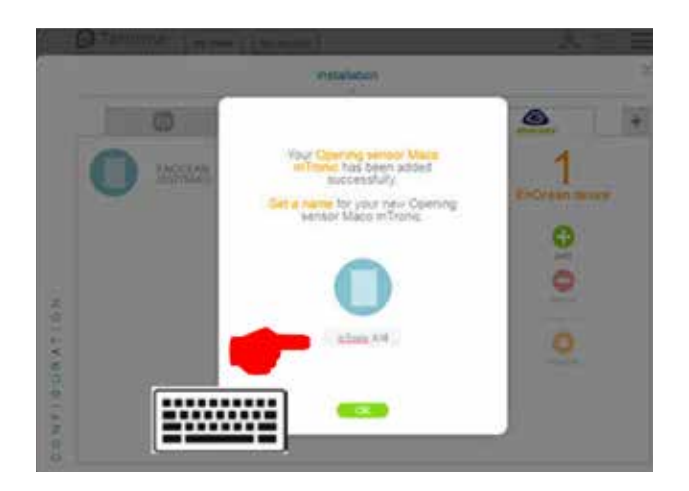

› Se mostrará el sensor con la denominación escrita anteriormente.

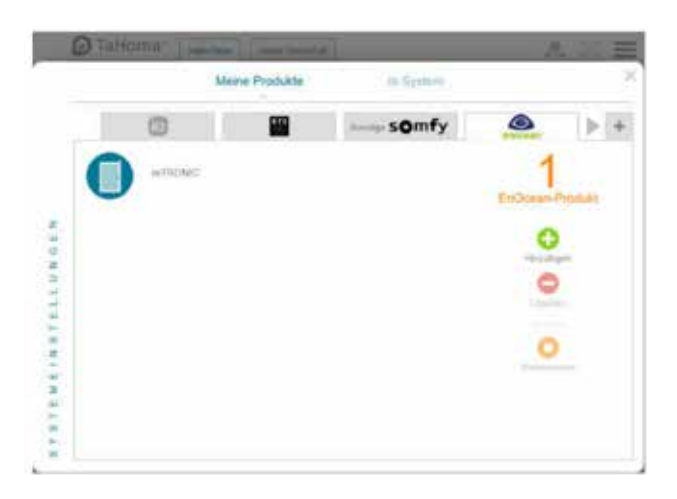

› Verifique el sensor utilizando la ventana. Si los mensajes de estado no son correctos, verifique el modo de configuración o la posición de los sensores instalados.

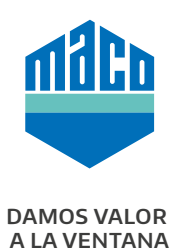

## **MACO cerca de usted:**

www.maco.eu/contact

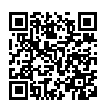